# Link Windchill IBA's to Excel cells

## **Table of Contents**

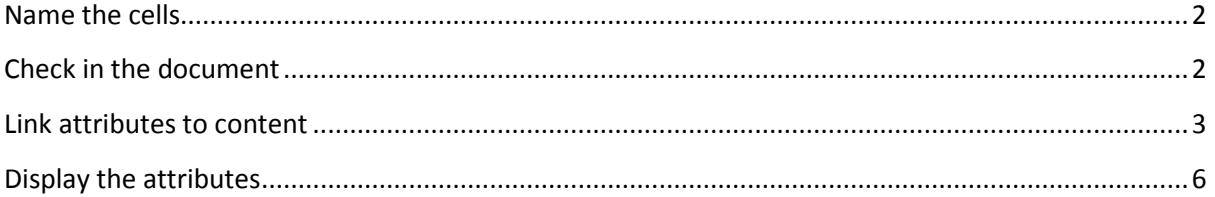

## **Name the cells**

<span id="page-1-0"></span>Create a new document and name the required cells

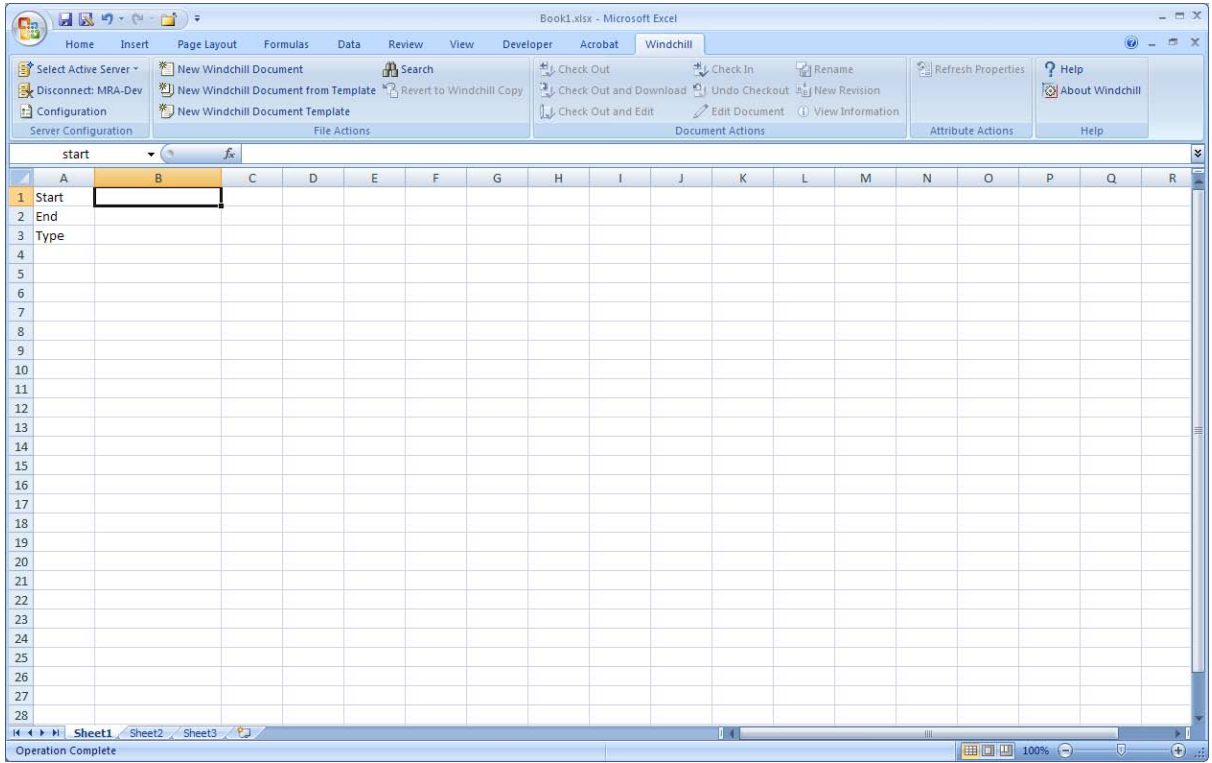

In my example I name cells B1 to B3

### <span id="page-1-1"></span>**Check in the document**

Check the document in the first time to populate the Windchill attributes.

Then check the document out to create the links to the content.

## **Link attributes to content**

<span id="page-2-0"></span>Select the Windchill Attribute

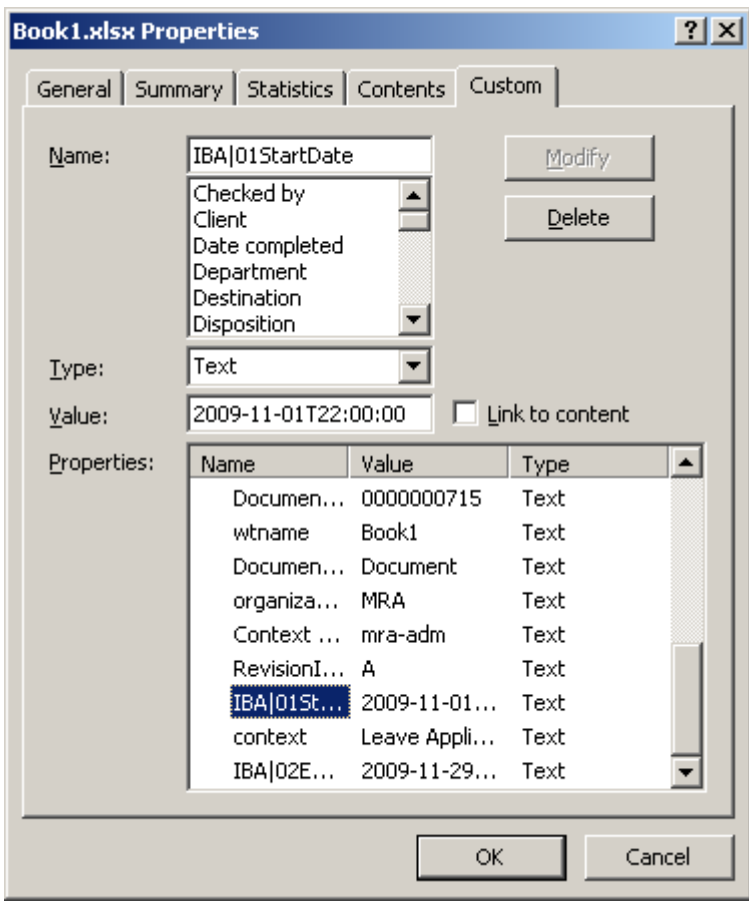

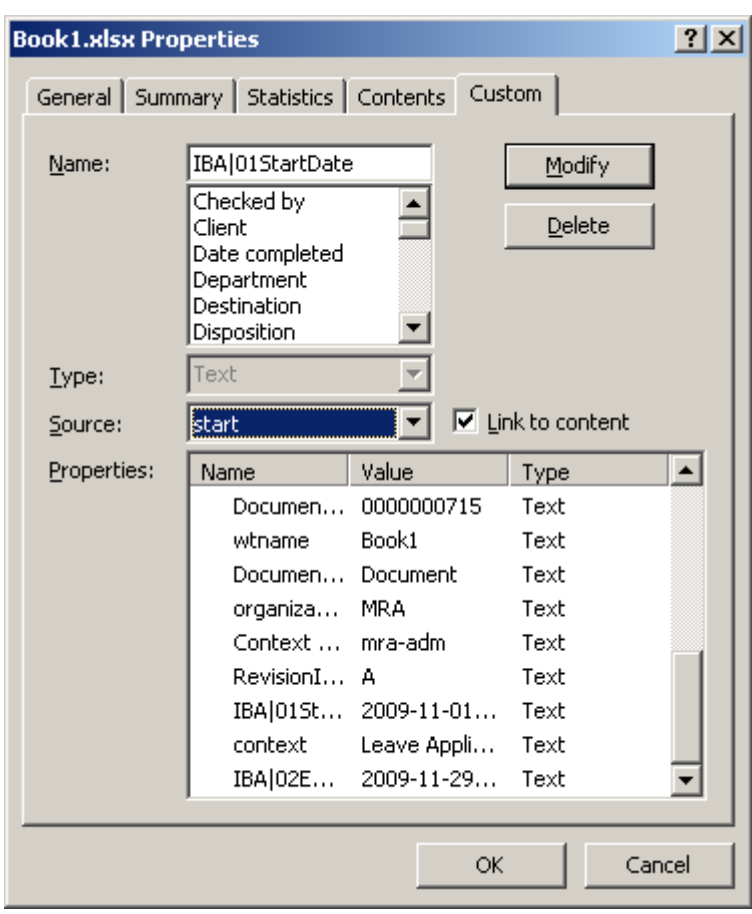

Select Link to content and select the named cell's name from the source drop down list.

#### Select "Modify"

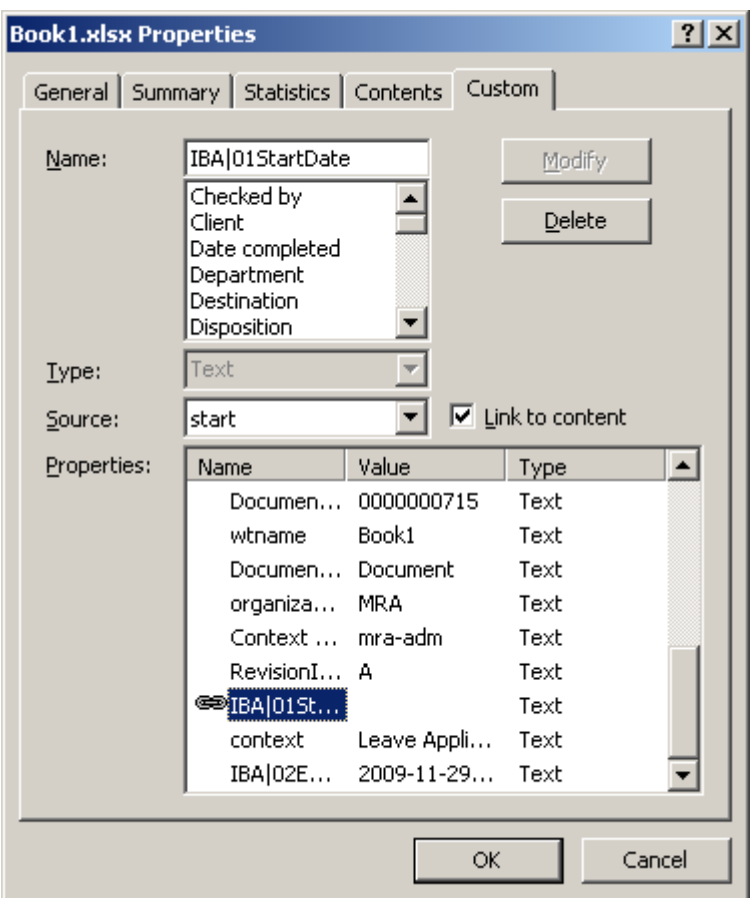

When you select "Modify" the value for the attribute will go blank...don't worry about this as it's solved a bit later.

Now link the rest of the attributes in the same way.

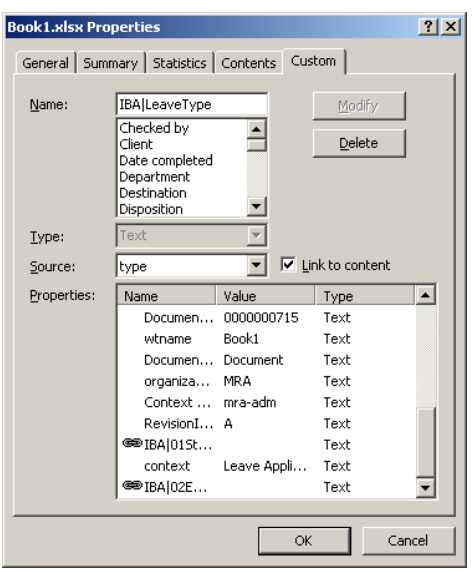

## **Display the attributes**

<span id="page-5-0"></span>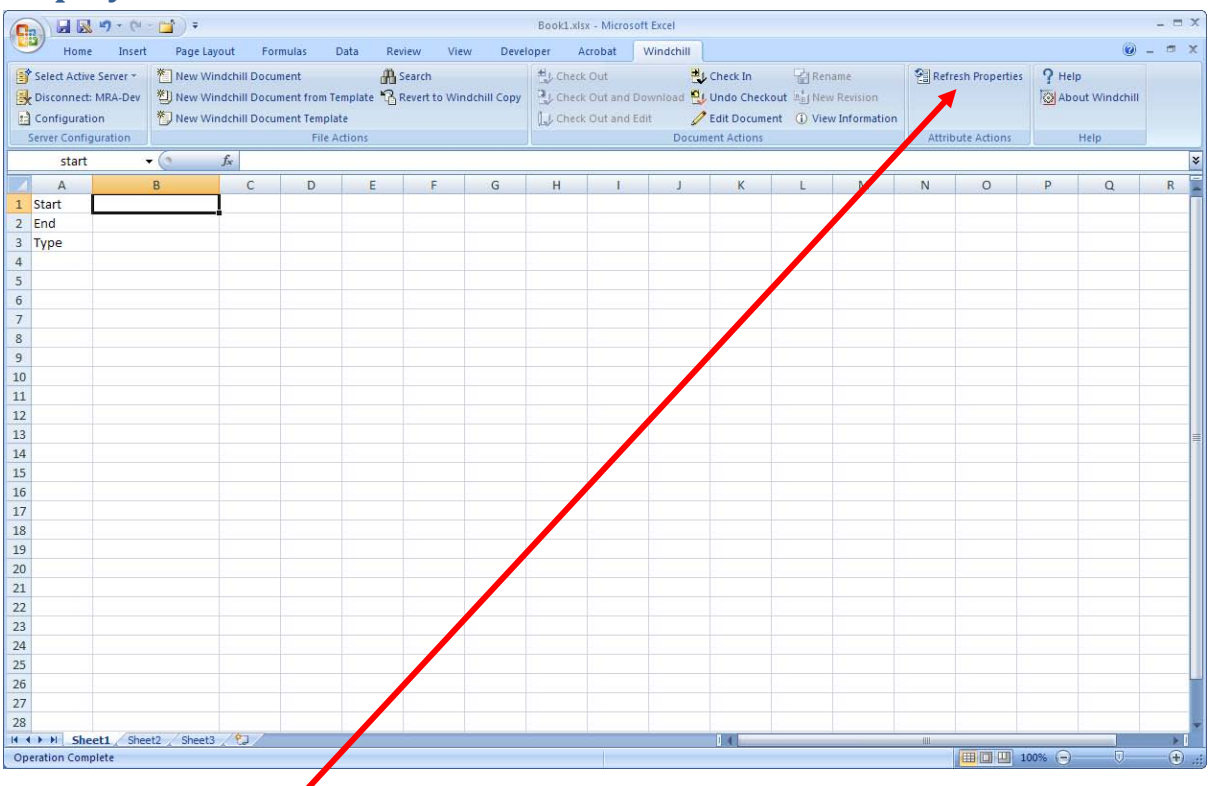

Select the "Refresh Properties" option.

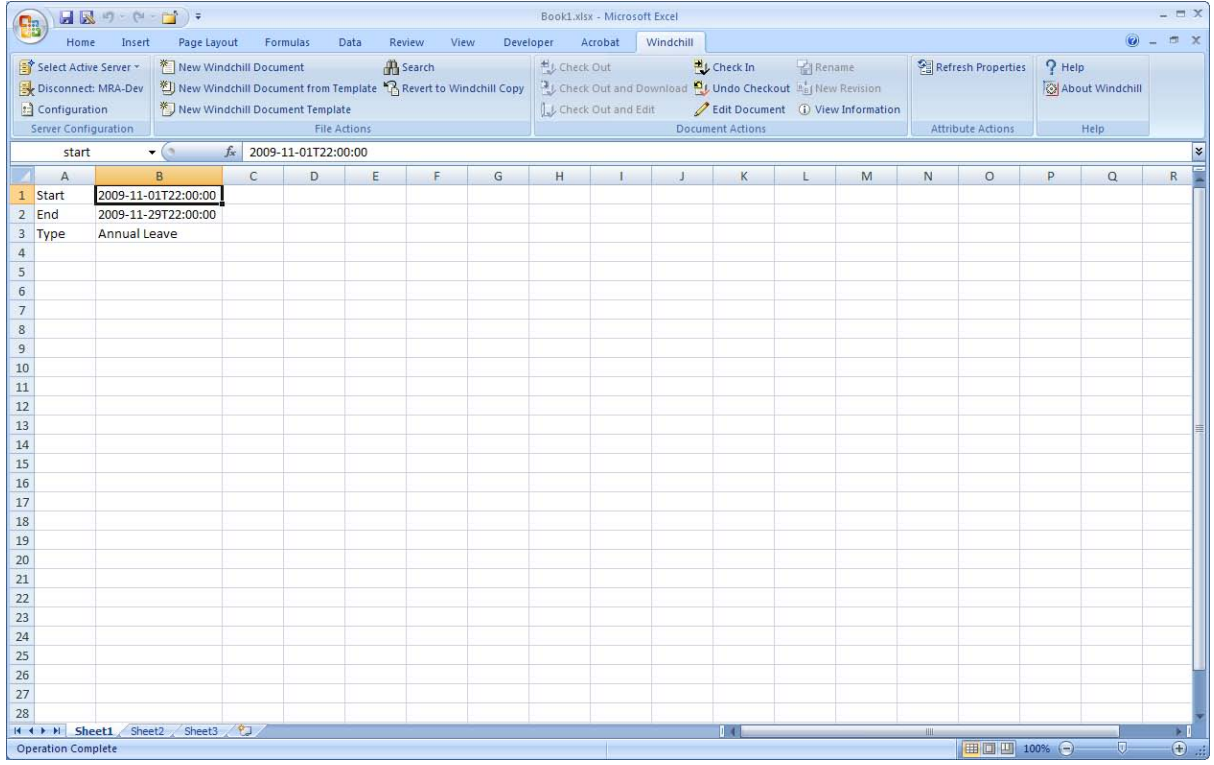

Now the values are displayed in the named cells and the document can be checked in.